# Manual de Uso do Portal

ω

FIESP<br>CIESP

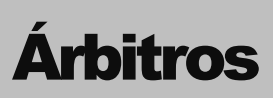

CÂMARA DE CONCILIAÇÃO, MEDIAÇÃO E ARBITRAGEM CIESP/FIESP

# Manual de Uso do Portal

Av. Paulista, 1313 - 8º andar Bela Vista, São Paulo - SP, 01310-100 Tel. (11) 3549-3240

v. 30.5.2022

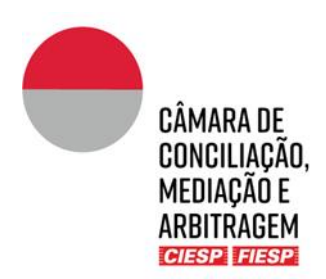

# <span id="page-2-0"></span>Instruções para Árbitros sobre a utilização do Portal

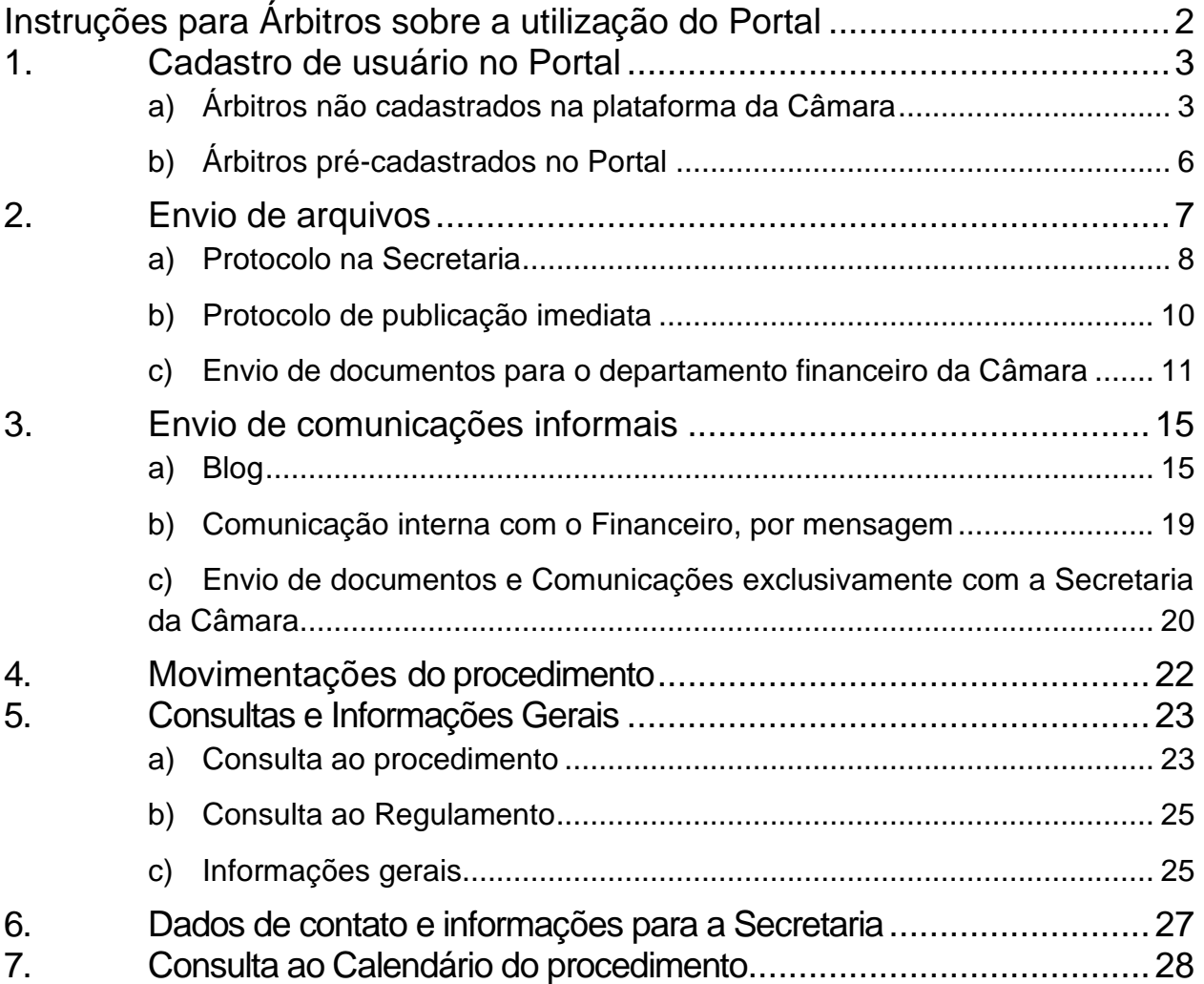

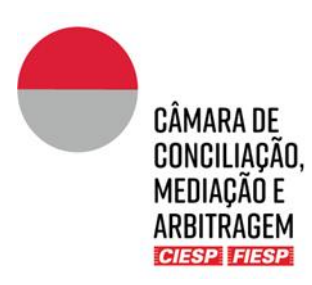

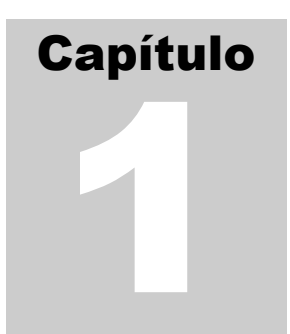

### <span id="page-3-0"></span>1. Cadastro de usuário no Portal

#### <span id="page-3-1"></span>a) Árbitros não cadastrados na plataforma da Câmara

Se o Árbitro ainda não for cadastrado no Portal Eletrônico ("Portal") da Câmara de Conciliação, Mediação e Arbitragem Ciesp/Fiesp ("Câmara"), deverá realizar o cadastramento, conforme indicado a seguir.

Os usuários serão convidados pela Secretaria da Câmara a se cadastrar no Portal, para acompanhamento de um procedimento, através do recebimento de um e-mail com o link para cadastramento, como o modelo abaixo:

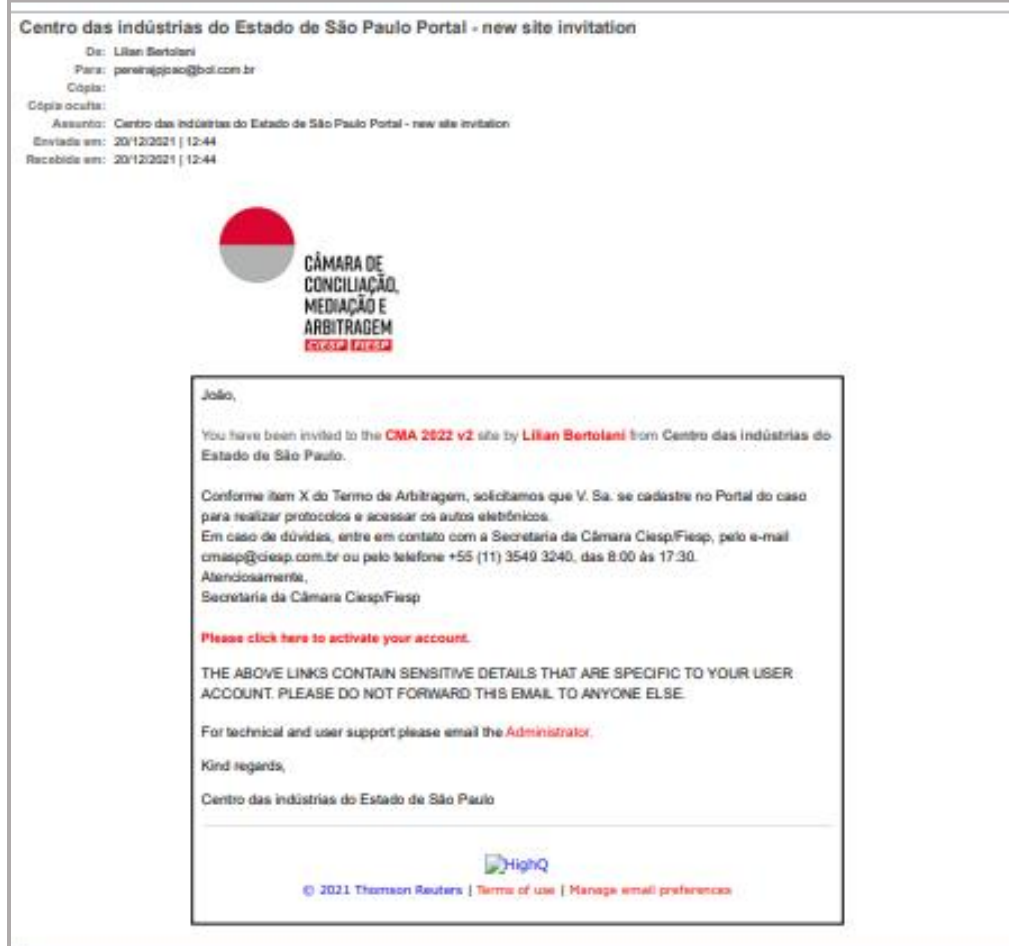

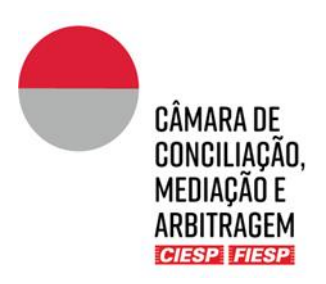

Para iniciar o cadastro, clique no *link* "**Please click here to activate your account.**"

Na sequência, surgirá uma janela para cadastramento de uma senha para acesso ao Portal. Após preenchimento dos campos com a senha escolhida e anuência aos Termos de uso, clique em "**Definir senha**", como o modelo abaixo:

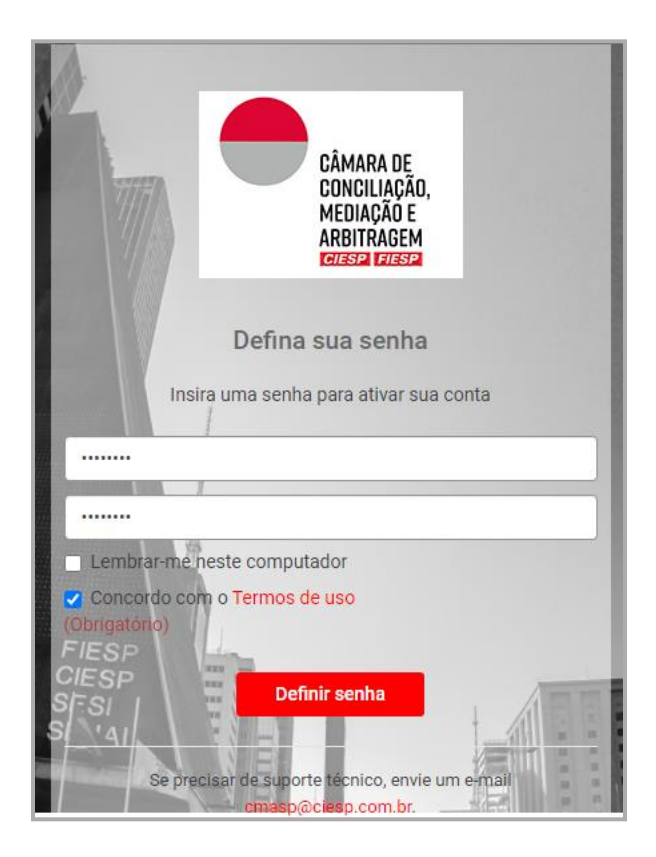

Após a definição da senha, surgirá uma janela para edição de seu perfil. Edite as informações de contato, foto de perfil, nome, endereço e telefones e clique em "**Salvar**", como o modelo abaixo:

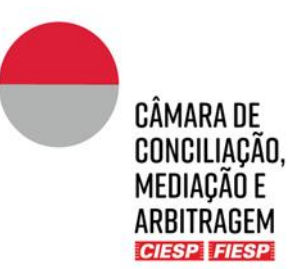

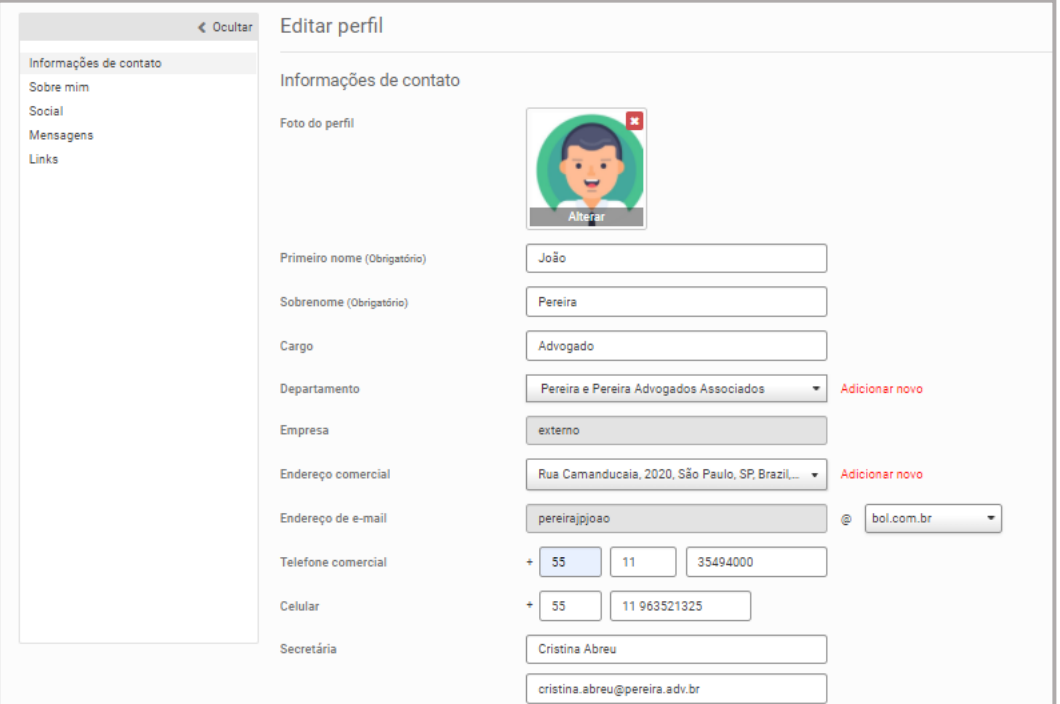

Por fim, será aberta uma janela sobre os termos e condições de uso do Portal. Leia e confirme a adesão aos Termos de Uso, como o modelo abaixo:

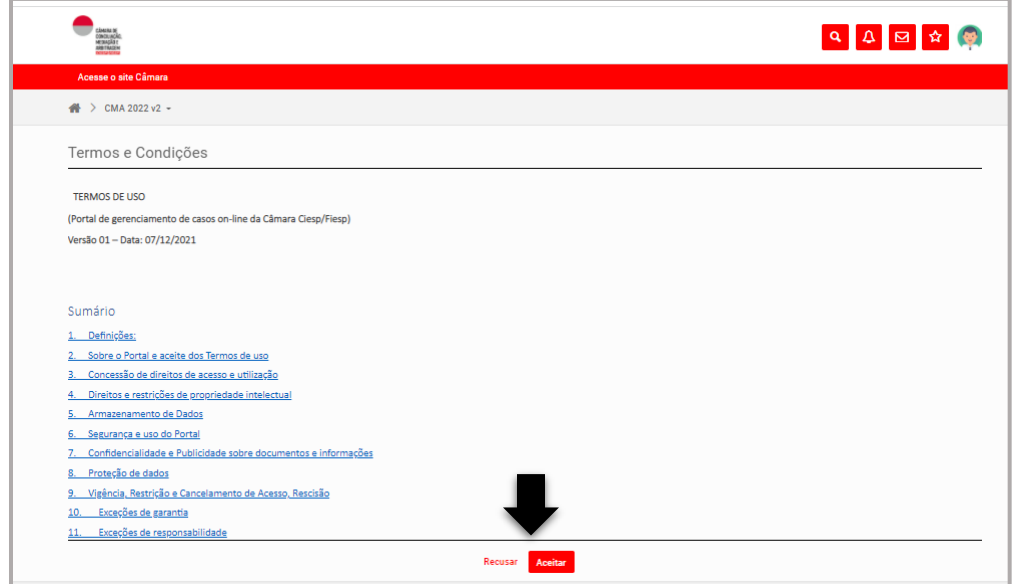

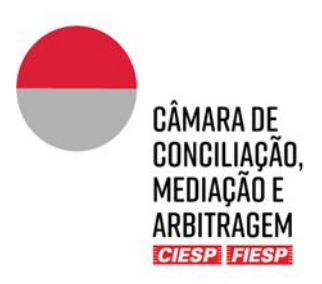

**Atenção:** Mantenha os dados de contados atualizados para recebimento das movimentações do procedimento (Capítulo 4).

### <span id="page-6-0"></span>b) Árbitros pré-cadastrados no Portal

Caso o Árbitro já esteja cadastrado no Portal, por participar de outro procedimento arbitral eletrônico ("procedimento"), a liberação de acesso a novo procedimento será realizada pela Secretaria da Câmara e confirmada por meio de e-mail indicando que o acesso foi liberado, conforme o modelo abaixo:

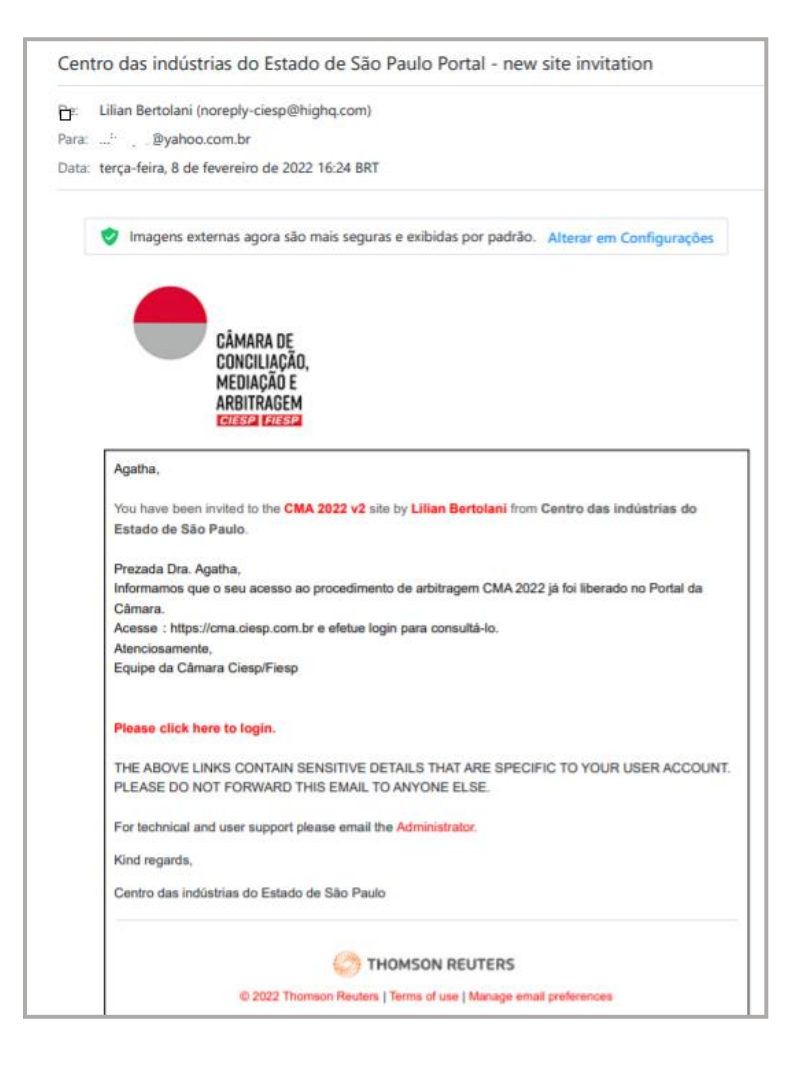

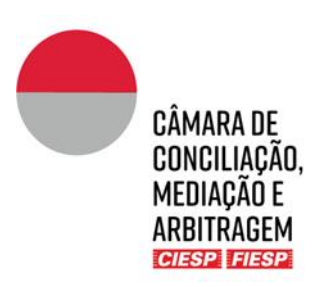

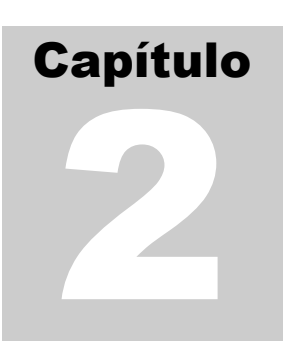

#### <span id="page-7-0"></span>2.Envio de arquivos

Os Árbitros farão **(i)** o protocolo das comunicações do caso às Partes (ordens procedimentais, sentenças e demais decisões) e **(ii)** o envio de documentos financeiros em suas pastas privativas, que podem ser acessadas na guia indicada abaixo:

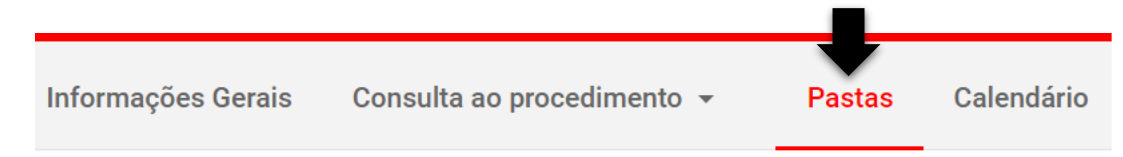

Na sequência, o Árbitro vizualiza as seguintes pastas:

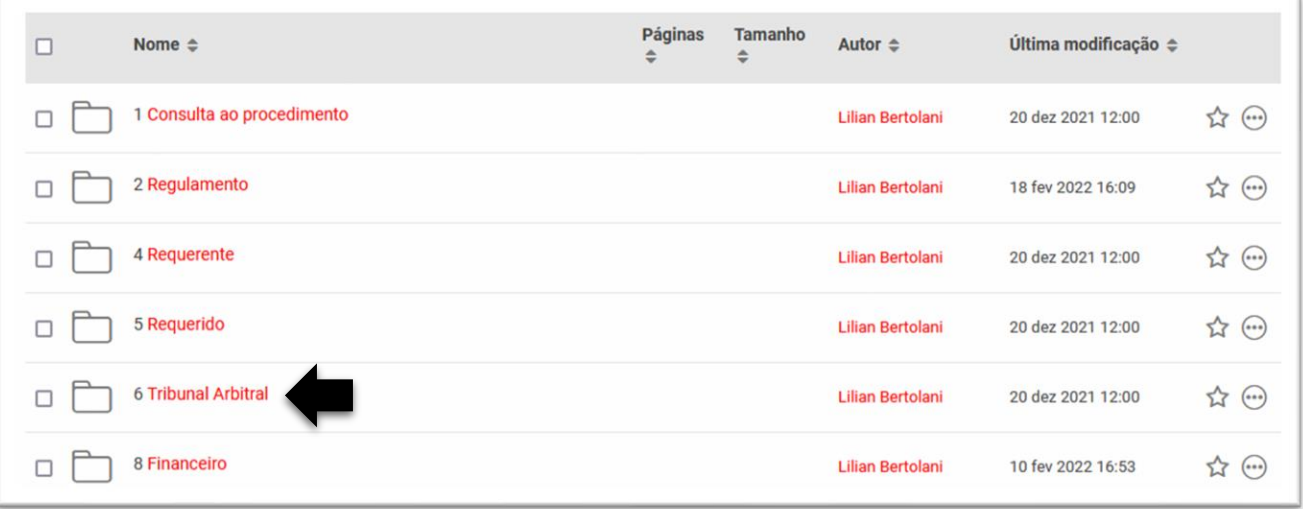

- ➔ As pastas "**1. Consulta ao procedimento**" e "**2. Regulamento**" são públicas e acessíveis por todas as Partes do procedimento.
- ➔ As Partes do procedimento somente terão acesso às suas respectivas pastas privativas ("**Requerente**" e "**Requerido**").
- ➔ O Árbitro tem visualização das pastas "**Prazo comum**" e "**Inaudita Altera Parte**" das Partes, "**Protocolos**" da perícia (se houver), além da pasta privativa do Tribunal Arbitral.

Ao clicar sobre a pasta "**Tribunal Arbitral**", aparecerão na sequência:

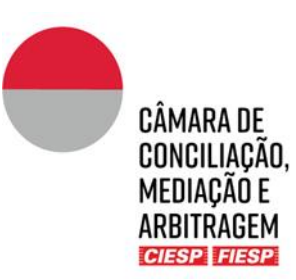

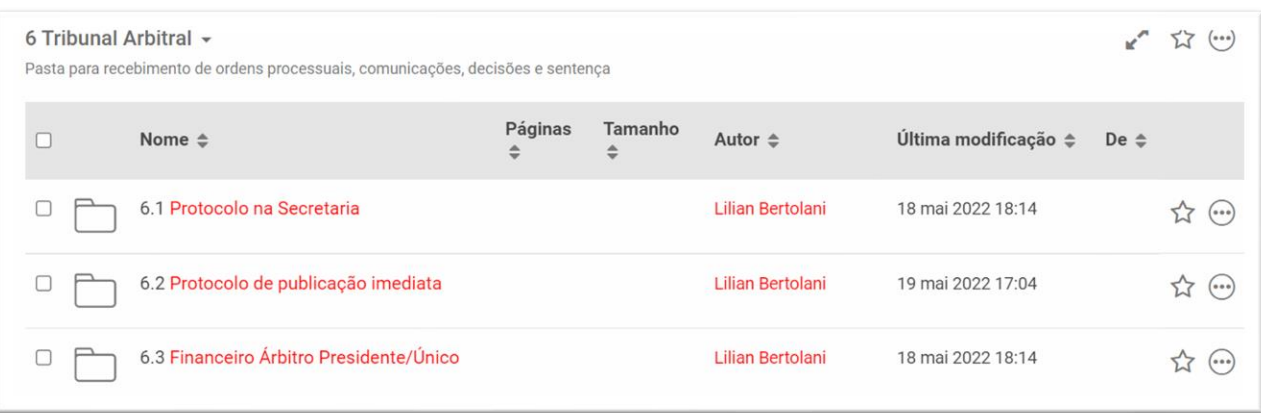

Existem 3 opções de protocolo, sendo 2 para envio de comunicações às partes e 1 para o departamento financeiro. A pasta para *upload* deve ser escolhida pelos árbitros, considerando as características do caso concreto (finalidade do documento, fase do procedimento e tipo de decisão), conforme indicado a seguir.

#### <span id="page-8-0"></span>a) Protocolo na Secretaria

Os arquivos carregados na pasta "Protocolo na Secretaria" são movidos para a pasta "Consulta ao Procedimento" pela Secretaria, após análise do documento e checagem do *status* do caso.

A utilização desta pasta é recomendada especialmente para documentos decisórios (como Ordens processuais com conteúdo decisório, sentenças parciais, sentenças finais e decisões sobre pedidos de esclarecimentos). Nestes casos, a Secretaria poderá apoiar o Tribunal Arbitral fazendo uma breve análise com relação aos aspectos formais do ato e até mesmo, se necessário, reter o envio do arquivo caso esteja pendente eventual complementação de custas pelas partes.

Para fazer o Protocolo na Secretaria, basta clicar na pasta "**Tribunal Arbitral**" e, na sequência, em "**Protocolo na Secretaria**", conforme indicado acima, e fazer o *upload* do(s) arquivo(s) clicando em "**Carregar**" e a seguir "**Arquivos**", conforme indicado abaixo:

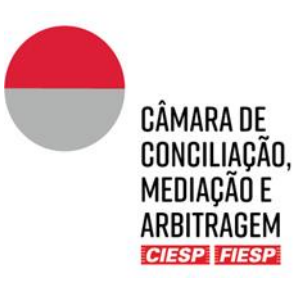

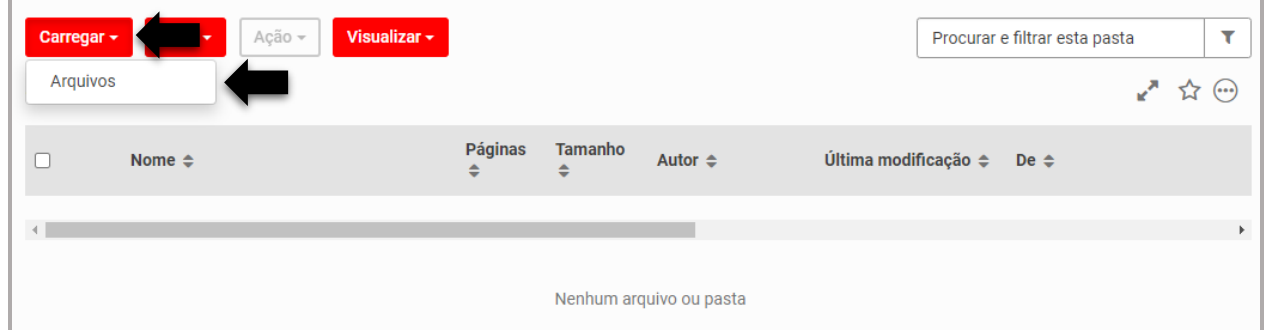

Na sequência, clique em "**Procurar**" e selecione o(s) arquivo(s) desejado(s), conforme indicado abaixo:

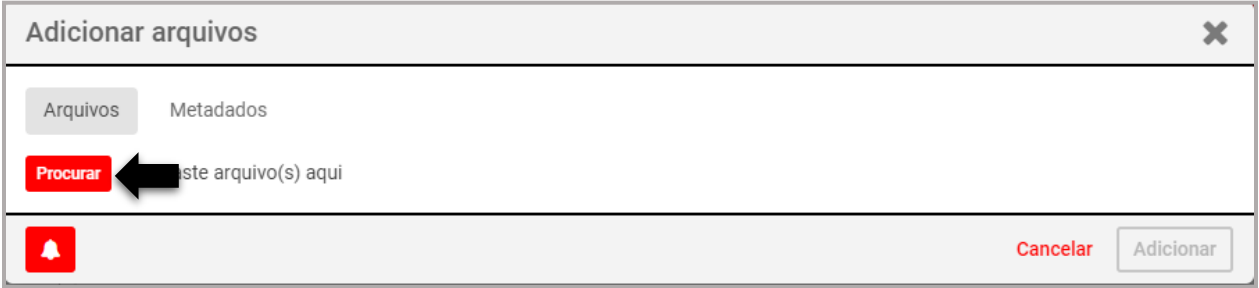

Após a conclusão do carregamento do(s) arquivo(s), clique em "**Adicionar**", conforme indicado abaixo:

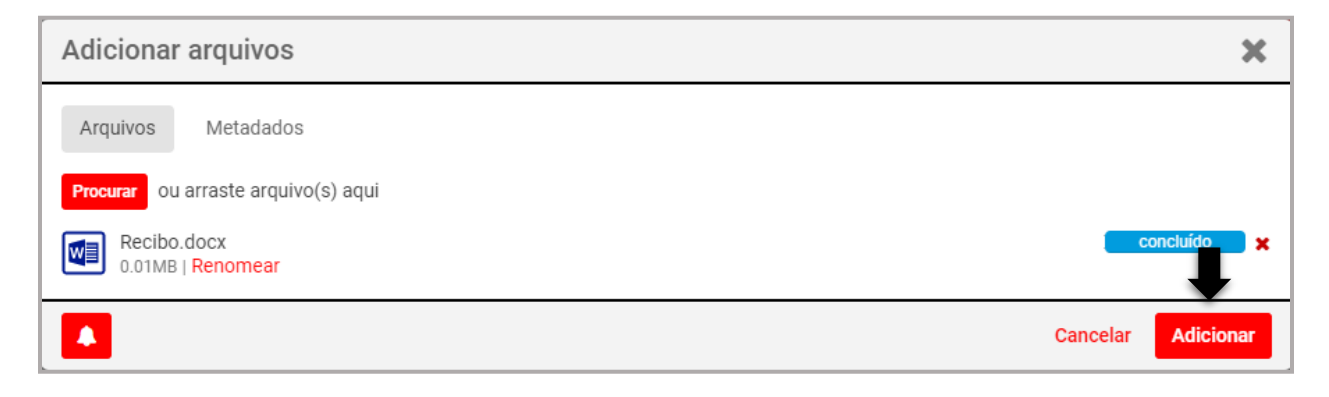

O Árbitro receberá no e-mail cadastrado no Portal a confirmação do protocolo realizado, conforme o modelo abaixo:

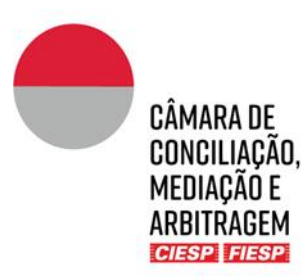

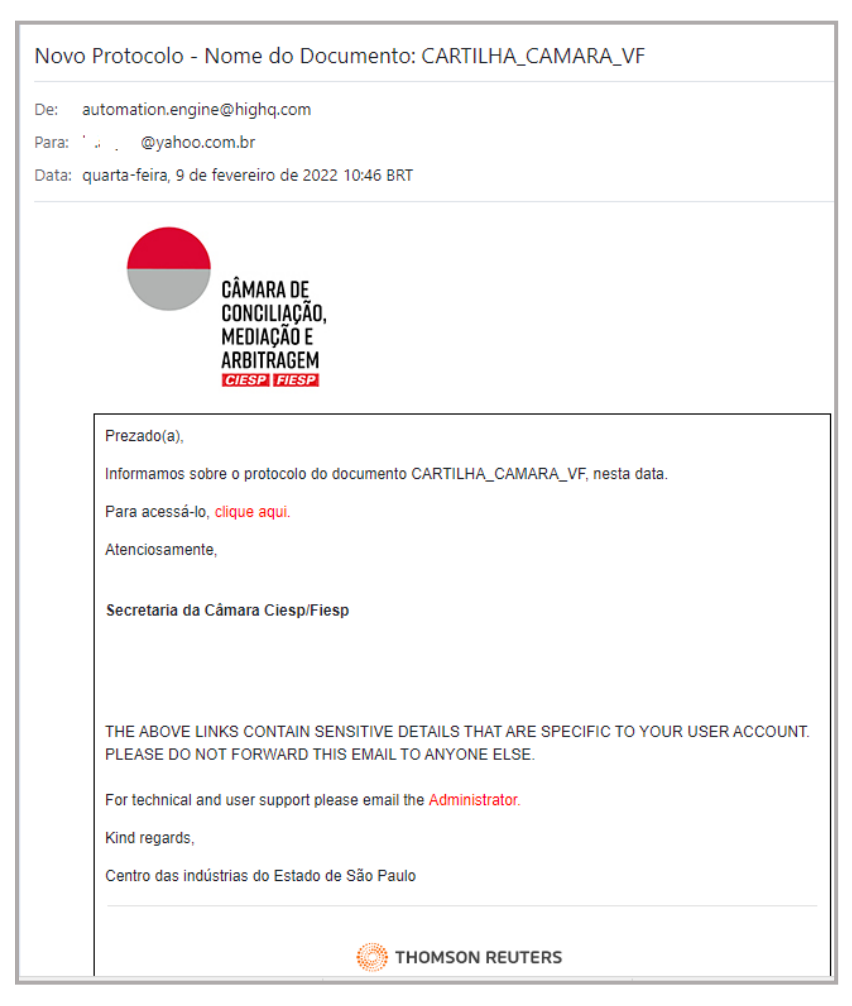

**Atenção:** o remetente das mensagens é automation.engine@highq.com. Caso não esteja recebendo as mensagens do sistema, verifique sua caixa de *spam* e, havendo dúvidas, contate a Secretaria da Câmara pelo telefone (11) 3549 3240.

Para visualizar o documento protocolado basta clicar no *link* indicado no e-mail ou acessar a pasta "Protocolos na Secretaria" dentro da pasta "Tribunal Arbitral" no Portal do caso.

#### <span id="page-10-0"></span>b) Protocolo de publicação imediata

Os arquivos carregados na pasta "Protocolo de publicação imediata" são movidos para a pasta "Consulta ao Procedimento" imediatamente após o *upload*, sem intervenção humana da Secretaria. Assim, uma vez que o arquivo é carregado, ele é movido automaticamente para os autos do

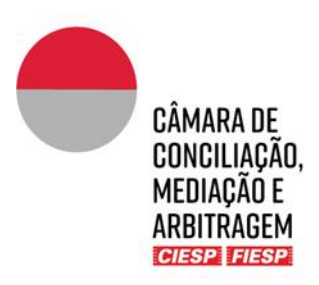

procedimento e todos os envolvidos no caso recebem um aviso sobre a juntada do novo documento e sua disponibilidade para consulta.

A utilização desta pasta é recomendada especialmente para os documentos que demandam divulgação imediata/urgente ou que não demandam análise prévia pela Secretaria da Câmara.

Para fazer o Protocolo de publicação imediata, basta clicar na pasta "Tribunal Arbitral" e, na sequência, em "Protocolo de publicação imediata", fazer o upload do(s) arquivo(s) clicando em "Carregar" e a seguir "Arquivos", seguindo os mesmos procedimentos listados no item anterior.

#### <span id="page-11-0"></span>c) Envio de documentos para o departamento financeiro da Câmara

Para fazer o envio de documentos para o departamento financeiro da Câmara, basta clicar na pasta "**Tribunal Arbitral**" e, na sequência, em "**Financeiro Árbitro Presidente/Único/Árbitro Requerente/Árbitro Requerido**", conforme indicado acima, e fazer o *upload* do(s) arquivo(s) clicando em "**Carregar**" e a seguir "**Arquivos**", conforme indicado abaixo:

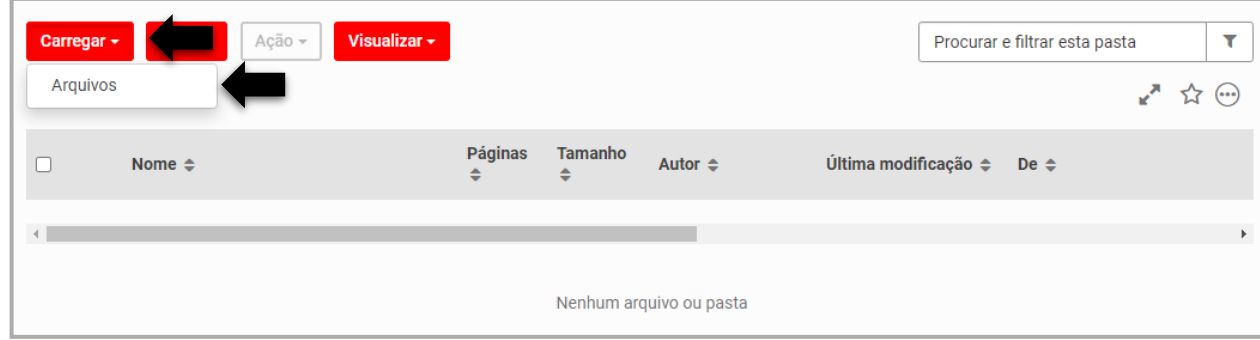

Na sequência, clique em "**Procurar**" e selecione o(s) arquivo(s) desejado(s), conforme indicado abaixo:

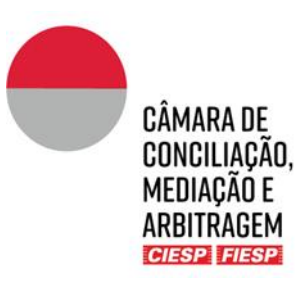

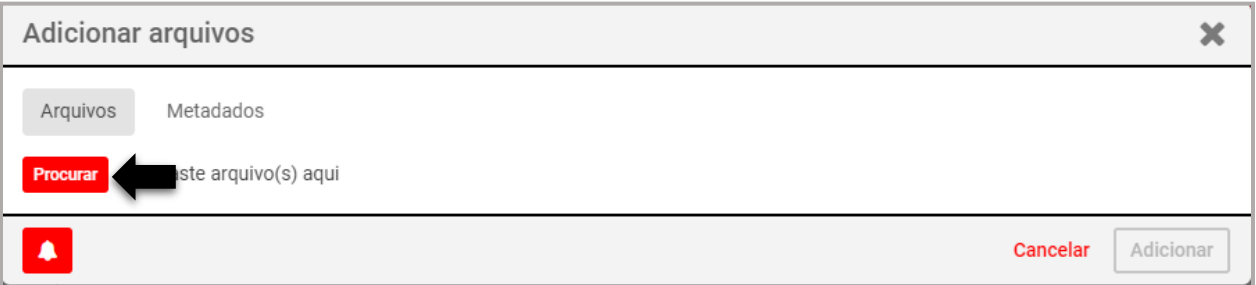

Após a conclusão do carregamento do(s) arquivo(s), clique em "**Adicionar**", conforme indicado abaixo:

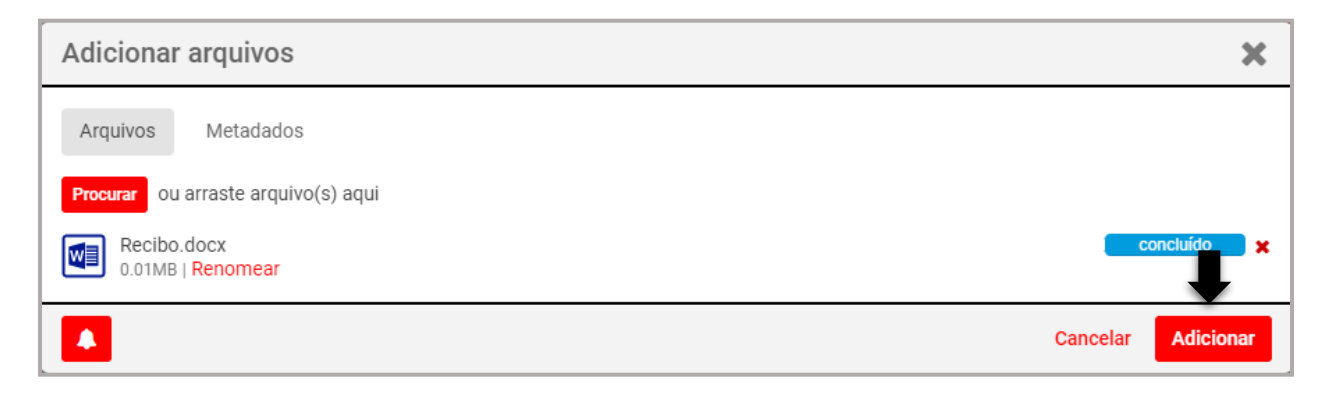

O Árbitro receberá no e-mail cadastrado no Portal a confirmação do protocolo realizado, conforme o modelo abaixo:

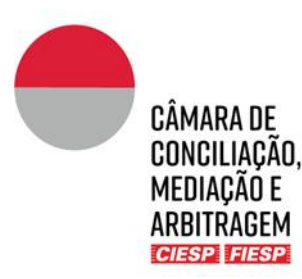

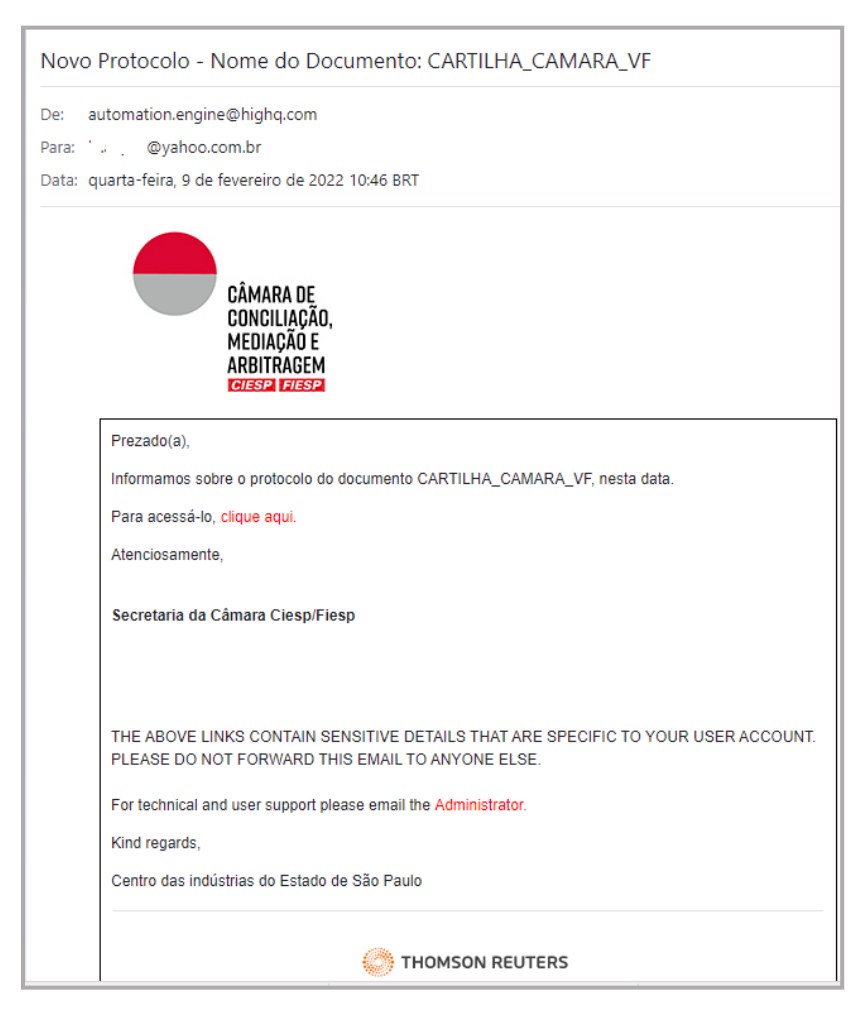

**Atenção:** o remetente das mensagens é automation.engine@highq.com. Caso não esteja recebendo as mensagens do sistema, verifique sua caixa de *spam* e, havendo dúvidas, contate a Secretaria da Câmara pelo telefone (11) 3549 3240.

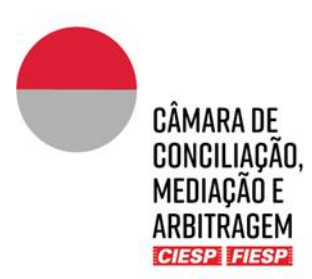

#### **IMPORTANTE!**

**O arquivo ficará disponível na pasta financeira do Árbitro para acesso pela Secretaria da Câmara.**

**Cada Árbitro terá uma pasta financeira privativa, não acessível aos demais Árbitros.**

**Solicitamos que nenhum arquivo seja excluído ou substituído da pasta financeira sem prévia comunicação com a Secretaria da Câmara.**

**Caso o departamento financeiro da Câmara precise enviar algum documento aos Árbitros, eles serão carregados na mesma pasta para facilitar a consulta e centralização de informações.**

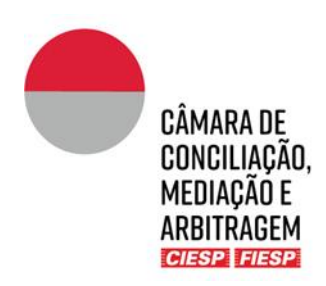

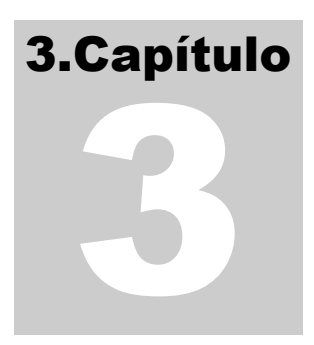

## <span id="page-15-0"></span>3.Envio de comunicações informais

Além do envio de documentos através das pastas (Protocolos), outras formas "extra" autos podem ser utilizadas no âmbito do Portal:

#### a) Blog

<span id="page-15-1"></span>A ferramenta "blog" permite que o Tribunal Arbitral, a Secretaria da Câmara e as Partes se comuniquem de forma menos formal para definição de temas como agendamento de reuniões e orientações em geral. Isso permite a centralização das informações, sem que sejam necessários e-mails ou uso de outros aplicativos para a definição de questões mais simples.

Para utilizar a ferramenta e **criar uma nova conversa**, clique sobre a aba "Blog" e "Adicionar publicação":

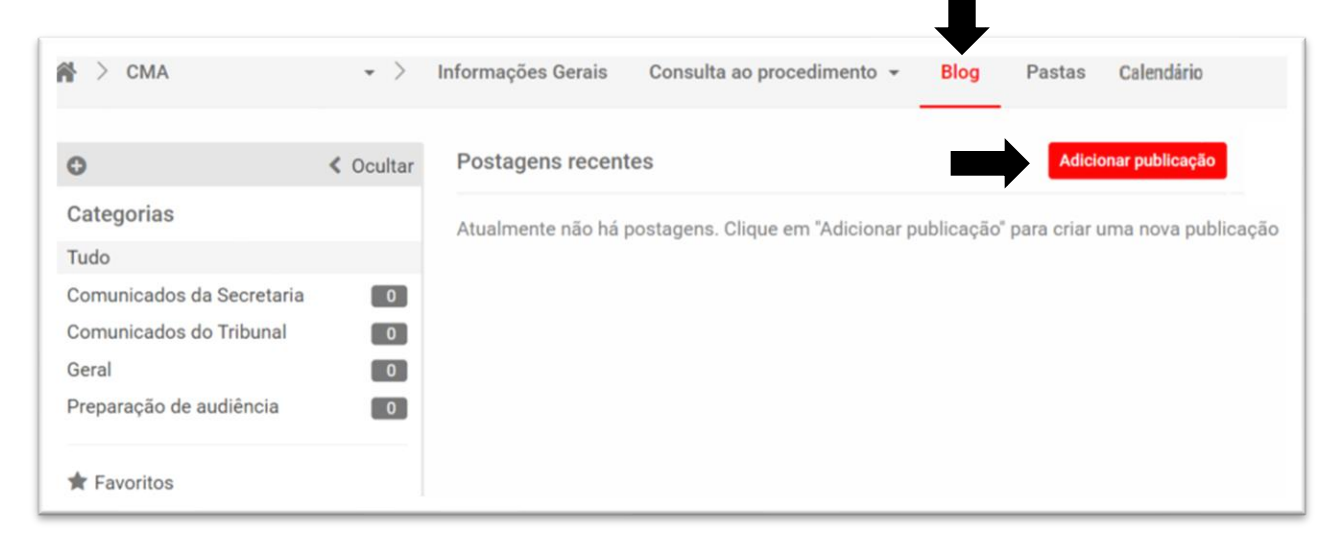

Preencha os dados solicitados com:

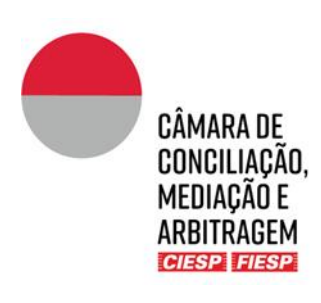

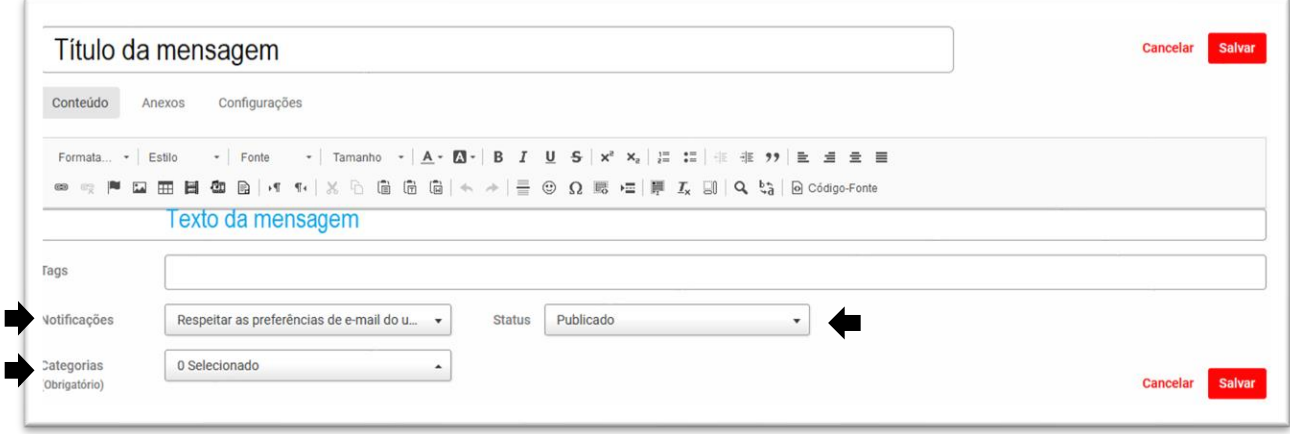

Não é necessário preencher o campo *tag*.

Em "**Notificações**", escolha a opção enviar e-mail imediato a todos os usuários para que todos os envolvidos no caso sejam notificados:

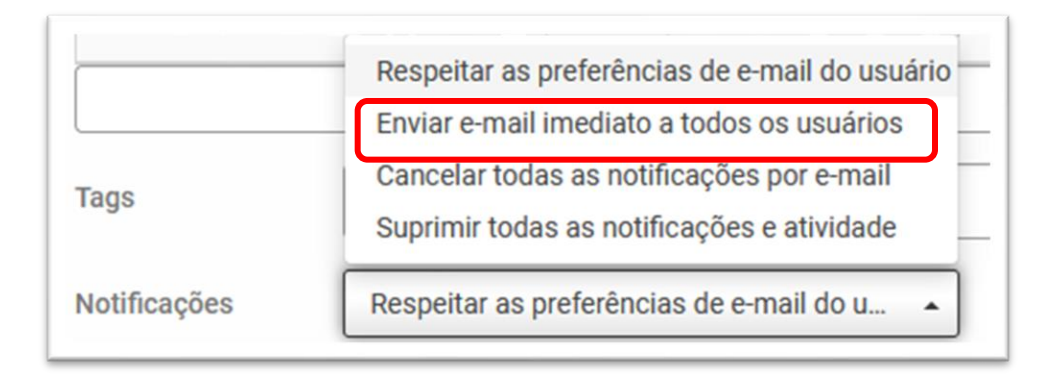

Em "**Categorias**" escolha a mais adequada ao caso concreto, lembrando que a Secretaria pode cadastrar novas categorias caso seja orientada pelo Tribunal Arbitral:

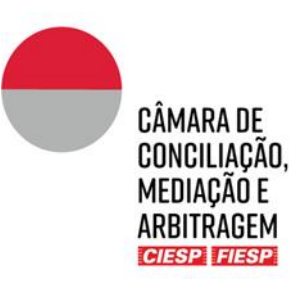

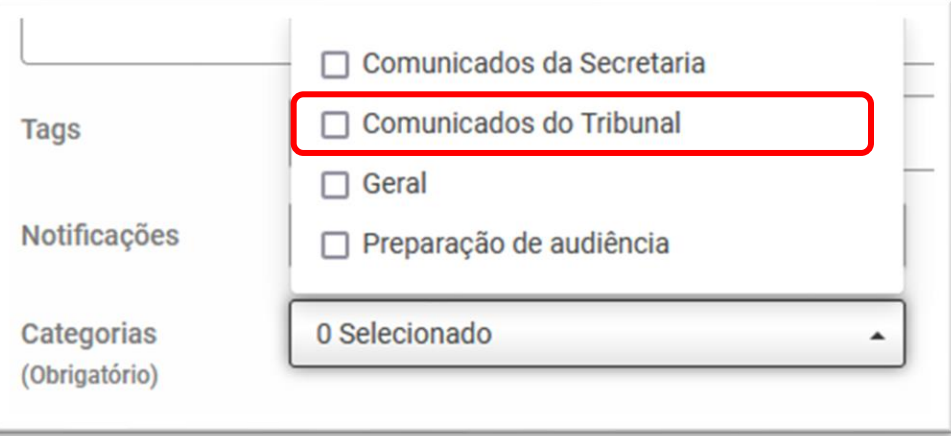

Em "**Status**" selecione a opção Publicado para que a mensagem seja disponibilizada imediatamente:

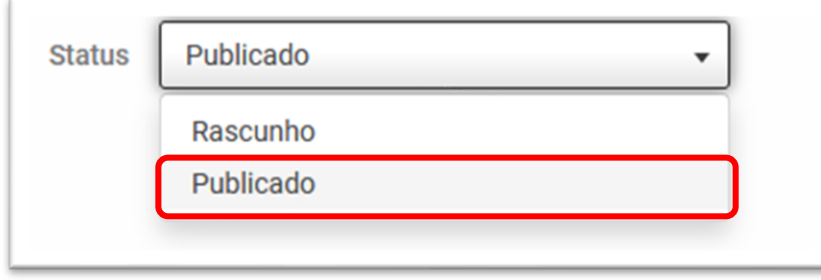

Para responder a uma conversa já iniciada, basta selecionar o tema desejado em "**Categorias**":

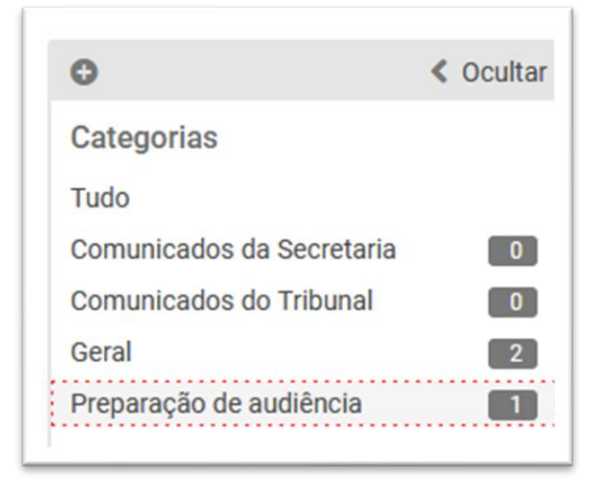

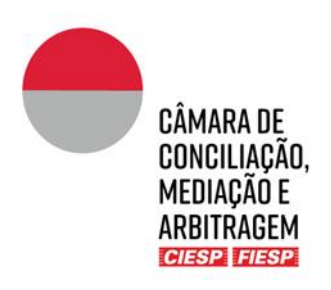

Clique no botão "**leia mais**":

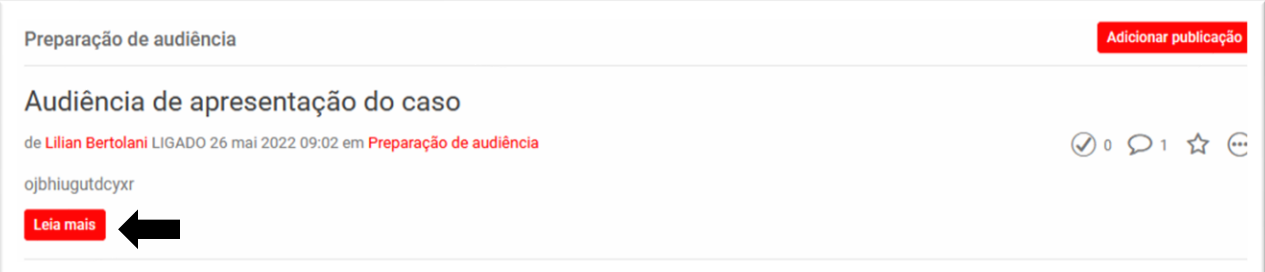

Adicione um comentário na caixa de texto:

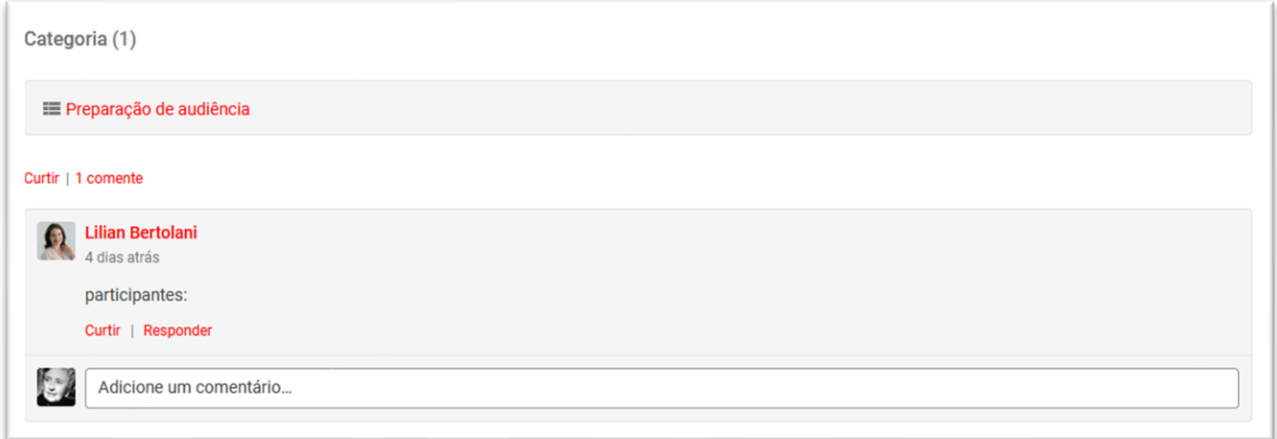

Clique no botão "**Publicar**":

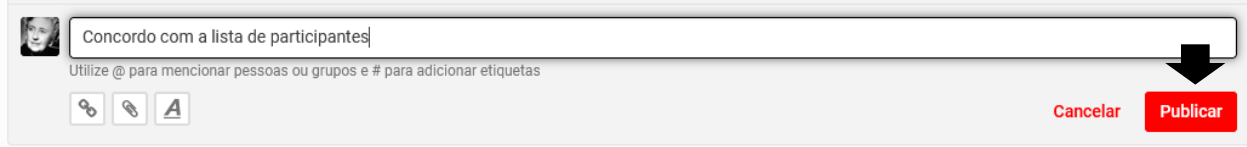

Todos os envolvidos no caso serão notificados por e-mail da mensagem postada, conforme exemplo abaixo:

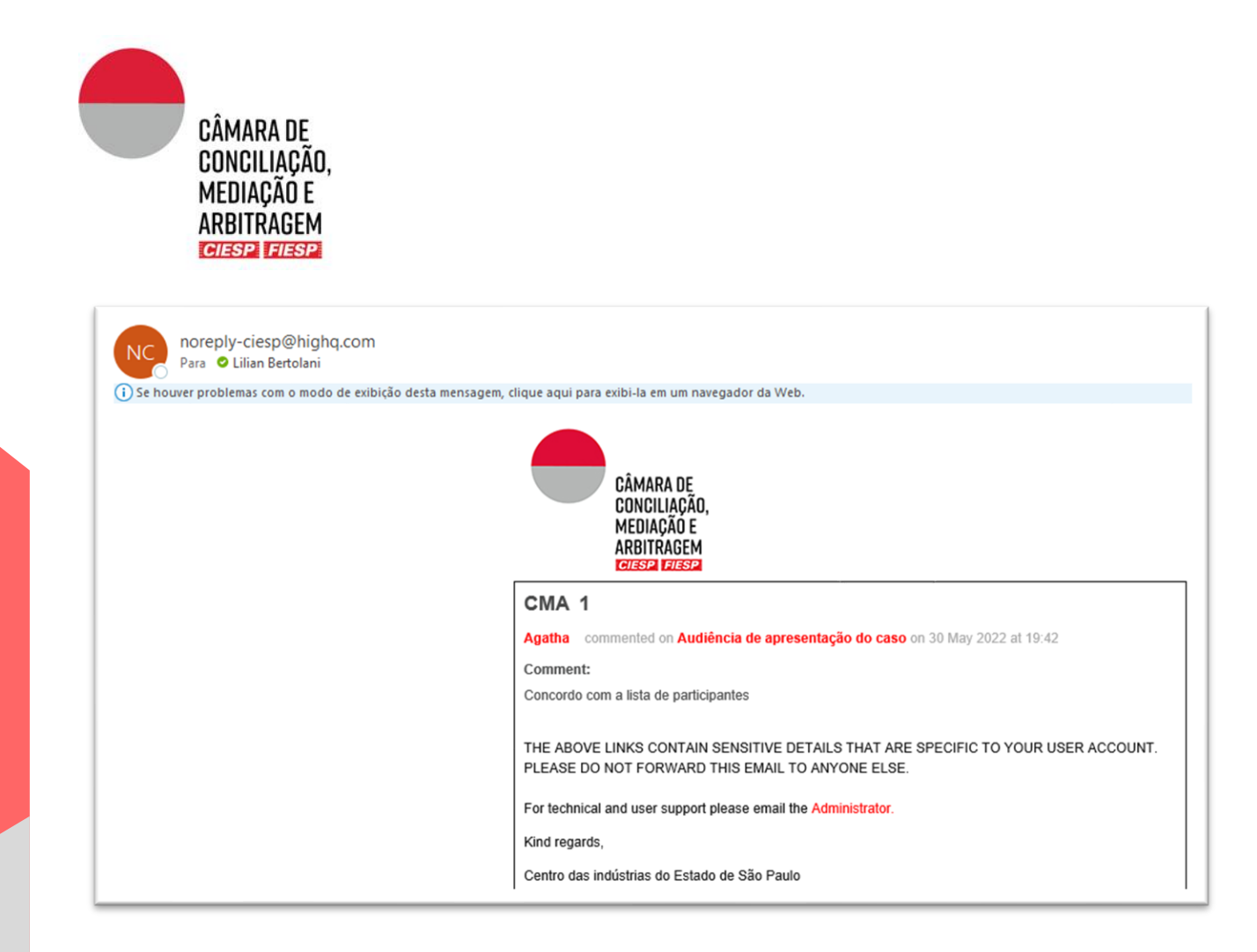

#### <span id="page-19-0"></span>b) Comunicação interna com o Financeiro, por mensagem

Envie uma mensagem para o responsável financeiro da Câmara, com cópia ao *Case Manager* responsável pelo caso, por meio do ícone de envelope, localizado no canto superior direito do Portal e selecione "**Nova mensagem**", conforme figura abaixo:

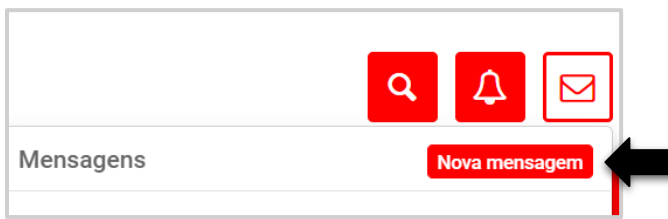

Insira os nomes do responsável financeiro da Câmara e do *Case Manager* no campo "**Destinatários**" e clique em "**Enviar**". É necessário identificar o procedimento na mensagem, como no exemplo abaixo:

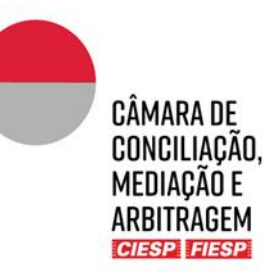

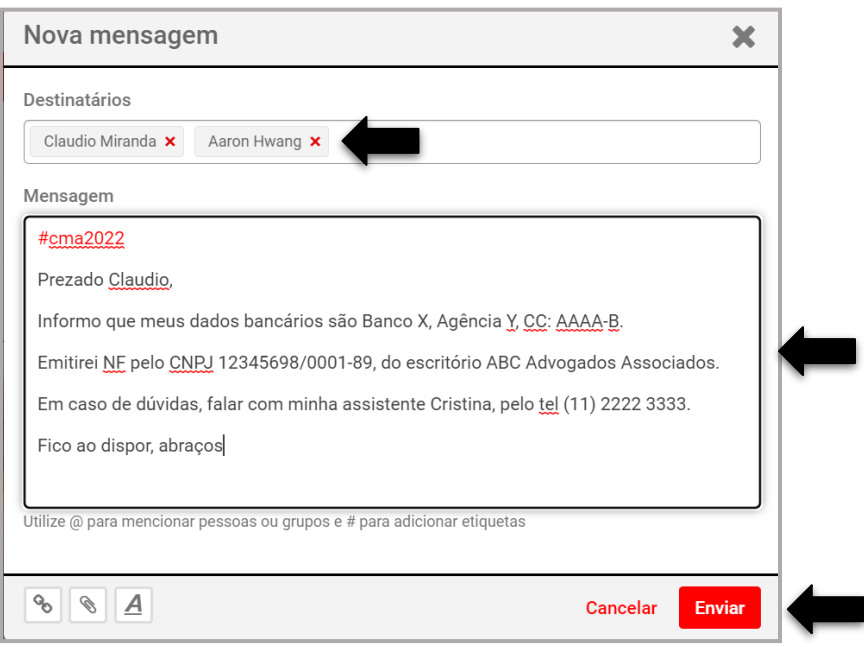

#### **IMPORTANTE!**

**Se a mensagem contiver anexos, para melhor organização dos documentos, eles sempre deverão ser carregados na pasta privada de contato com o departamento Financeiro.**

#### <span id="page-20-0"></span>c) Envio de documentos e Comunicações exclusivamente com a Secretaria da Câmara

Documentos e comunicações podem ser trocados privativamente pelo Tribunal Arbitral com o *Case Manager* responsável pelo caso, na aba Pastas, pela pasta "**Comunicação Interna – Secretaria e Tribunal**", adaptando-se os passos do Capítulo 2 para o protocolo/envio de documentos.

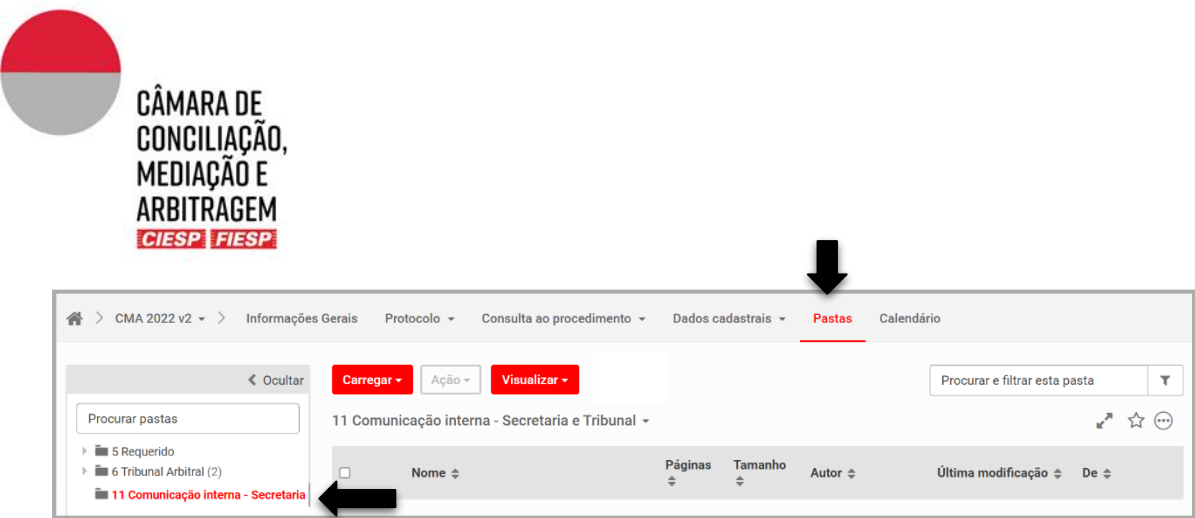

Comunicações breves, sem anexos podem ser feitas por mensagens direcionadas ao *Case Manager* responsável pelo caso, conforme item "a" deste Capítulo, ressaltando que o procedimento precisa ser identificado no assunto em cada mensagem.

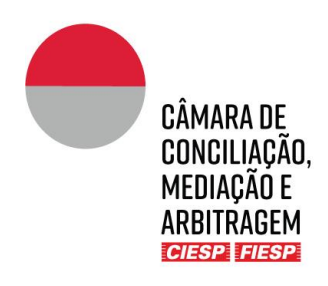

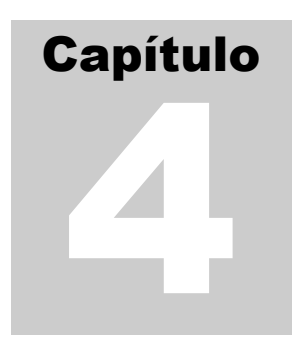

#### <span id="page-22-0"></span>4.Movimentações do procedimento

Os Árbitros serão comunicados de todos os atos do procedimento, tais como comunicações da Secretaria da Câmara, petições e documentos das Partes, bem como da publicação de ordens procedimentais e sentenças, **exclusivamente** por meio do Portal, com sua disponibilização na pasta "**1 Consulta ao procedimento**".

Sempre que um documento é publicado via sistema ou pela Secretaria da Câmara na pasta "**1. Consulta ao procedimento**", todos os envolvidos são notificados por e-mail, conforme o modelo abaixo:

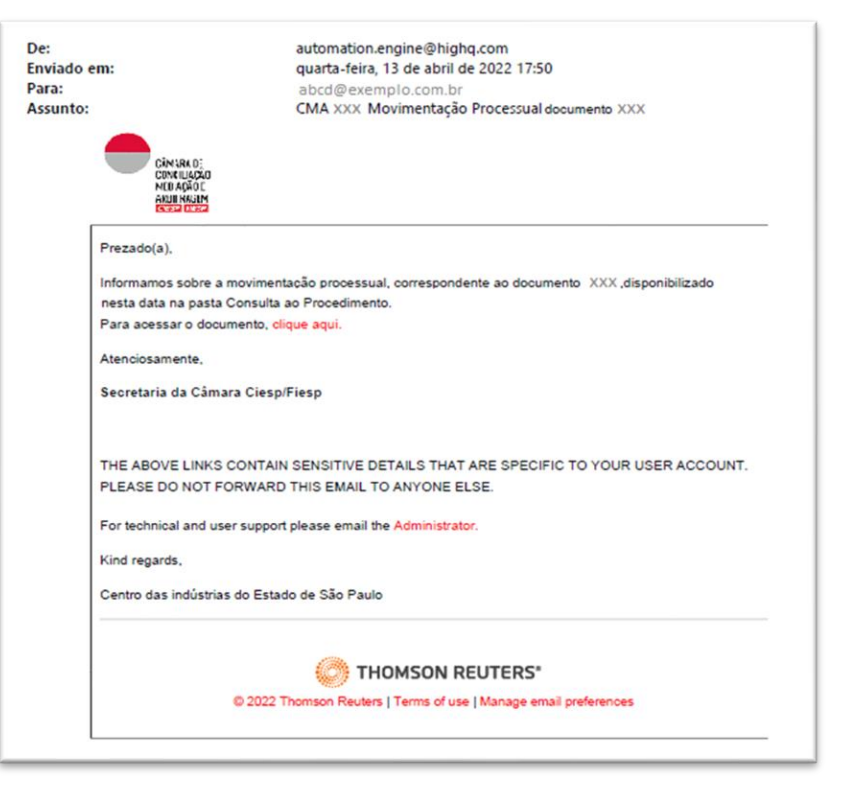

**Atenção:** será automaticamente enviado um e-mail para cada arquivo submetido à pasta "**1. Consulta ao procedimento**" e o remetente das mensagens é automation.engine@highq.com. Caso não esteja recebendo as mensagens do sistema, verifique sua caixa de *spam* e, havendo dúvidas, contate a Secretaria da Câmara pelo telefone (11) 3549 3240.

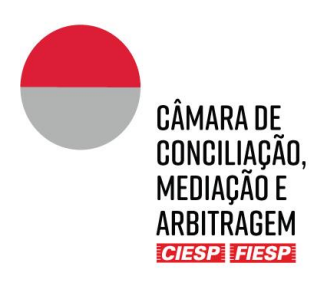

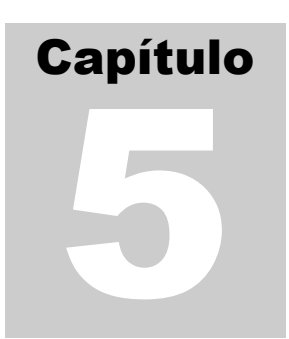

# <span id="page-23-0"></span>5. Consultas e Informações Gerais

#### <span id="page-23-1"></span>a) Consulta ao procedimento

Para consultar um procedimento, é necessário que o usuário esteja cadastrado no Portal (Capítulo 1).

Uma vez logado no Portal, na lateral esquerda constará a aba "**Sites**", que apresentará a lista de todos os casos nos quais o usuário está envolvido (seja como parte, advogado, árbitro) e as atividades recentes de cada caso. Cada *site* corresponde a um procedimento.

Para acessar o caso, basta clicar no respectivo *site*, conforme indicado abaixo:

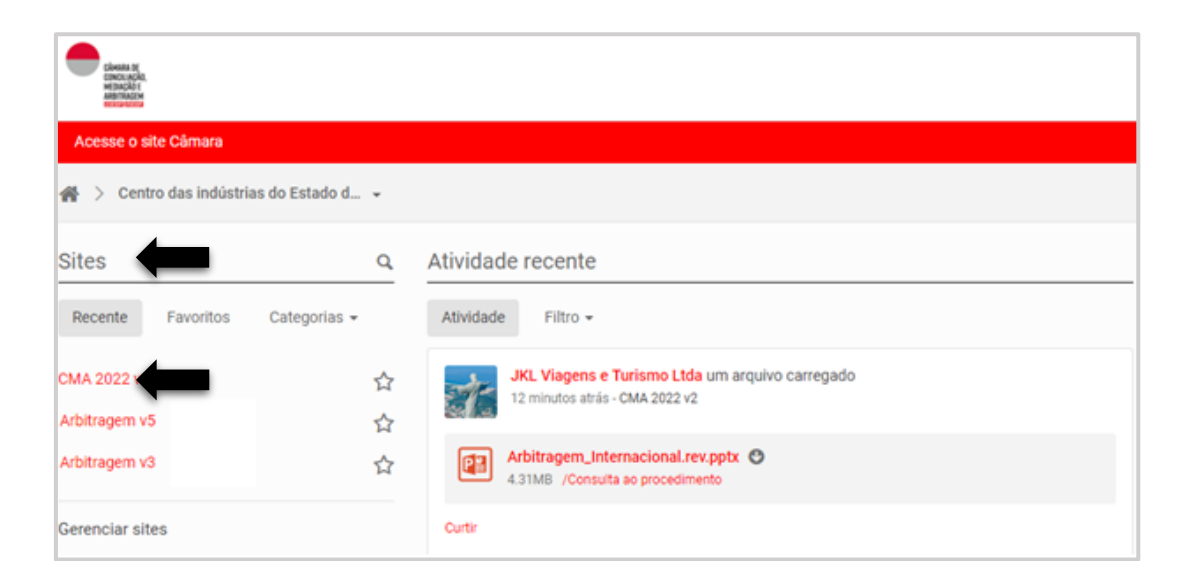

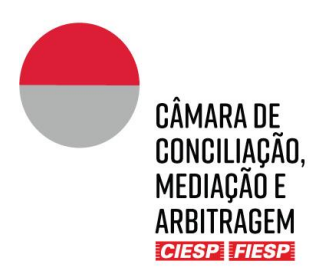

O Portal do caso abrirá automaticamente na aba "**Informações gerais**". Clique na aba "**Consulta ao Procedimento**" e, a seguir, em "**Lista de documentos**", conforme indicado abaixo:

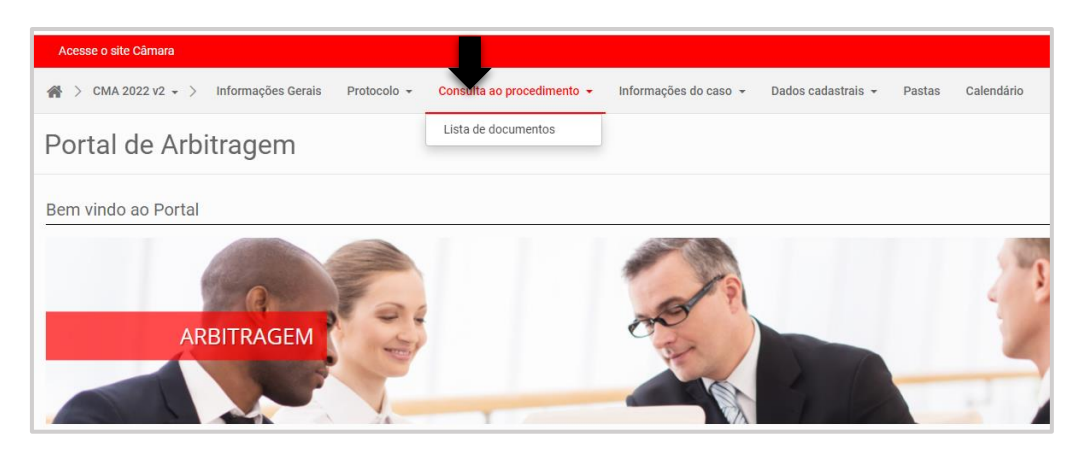

Serão vizualizados os documentos do procedimento constantes da pasta "**1 Consulta ao Procedimento**" que apresentará os documentos que foram publicizados para todos os envolvidos, conforme exemplo abaixo:

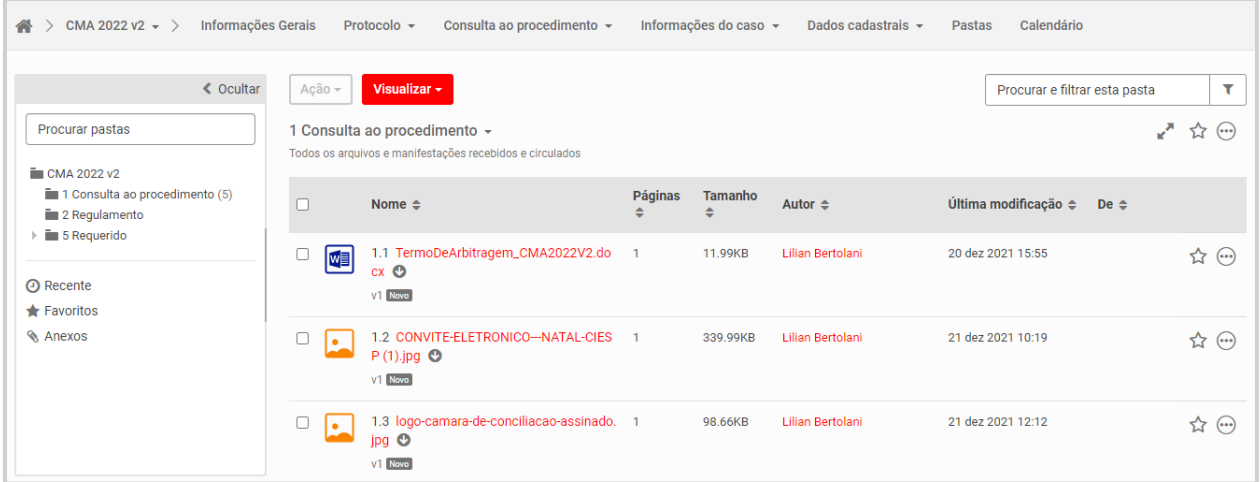

Os documentos são apresentados em ordem cronológica de protocolo e são numerados automaticamente pelo sistema. No entanto, a forma de visualização pode ser modificada utilizando-se os filtros da barra, como por ordem de autor, por exemplo:

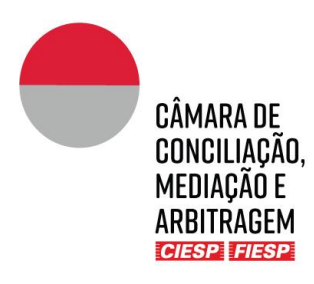

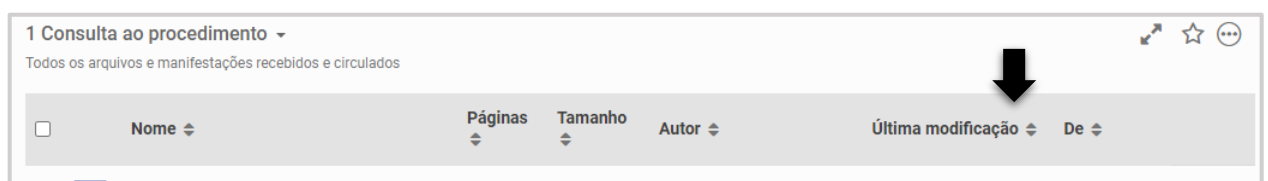

#### <span id="page-25-0"></span>b) Consulta ao Regulamento

Para acesso rápido às regras aplicáveis ao procedimento (regulamento, tabela de custas e resoluções), clique na aba "**Pastas**" e, na sequência, clique na pasta pública "**2. Regulamento**", conforme indicado abaixo:

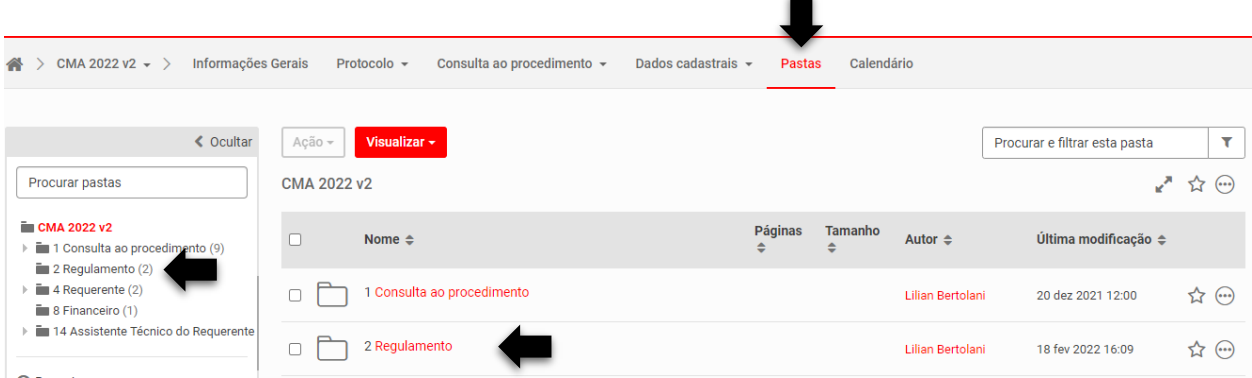

#### <span id="page-25-1"></span>c) Informações gerais

A aba "**Informações gerais**" traz os nomes dos participantes do procedimento e seus e-mails. É essencial que em caso de qualquer atualização nos dados cadastrais a Secretaria seja comunicada pelos advogados das Partes de forma imediata.

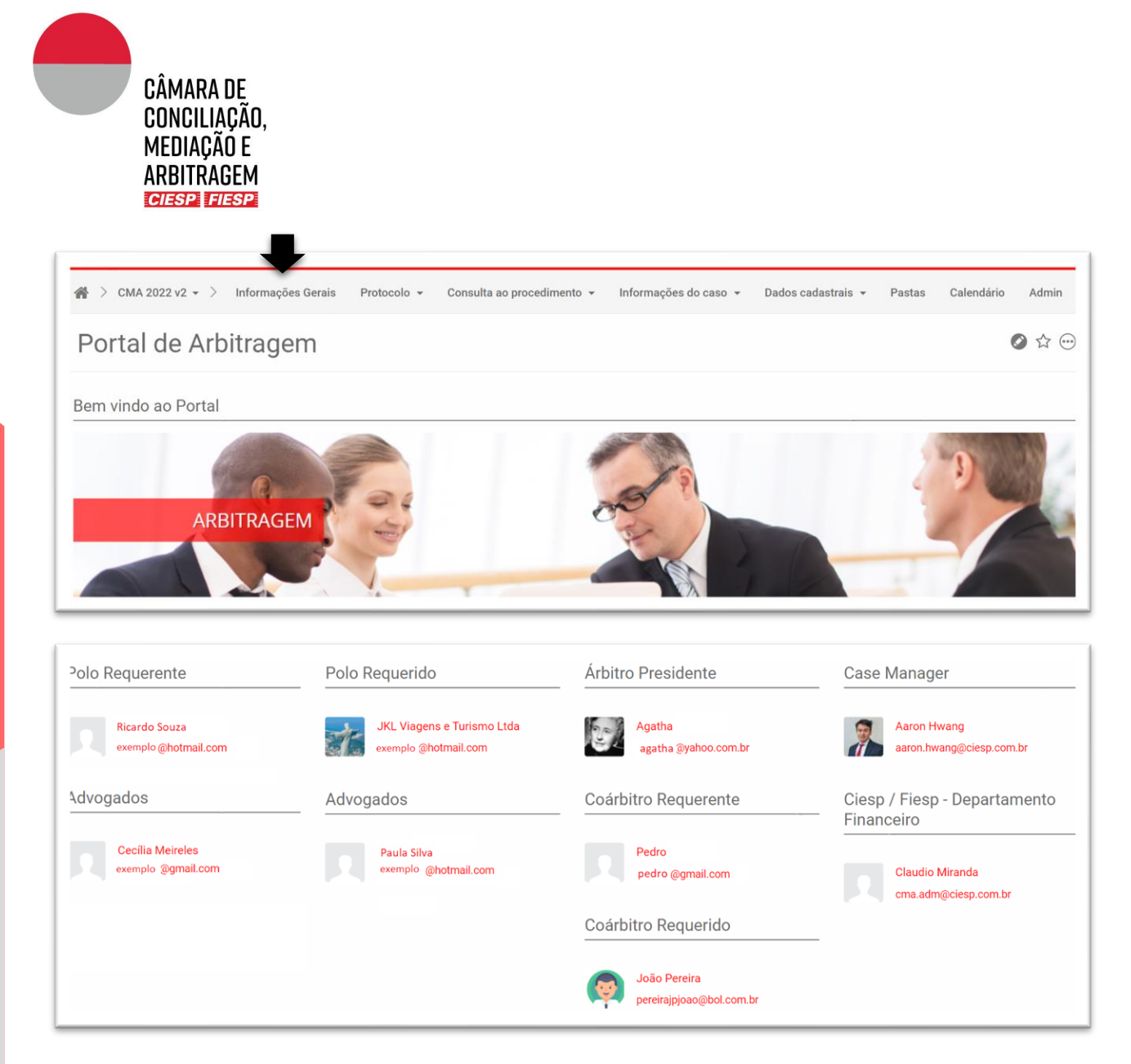

Logo abaixo das informações das pessoas estará um atalho para os "**Últimos documentos protocolados**" que foram compartilhados na pasta "**1. Consulta ao Procedimento**" e para arquivo de "**Status financeiro do caso**", conforme indicado abaixo:

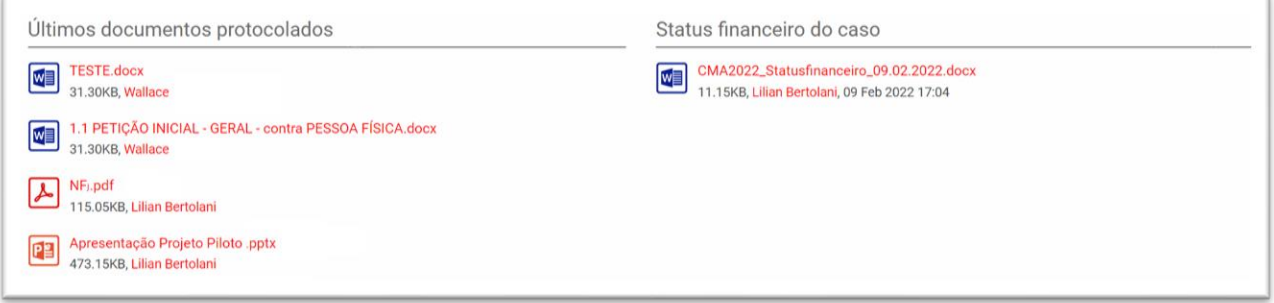

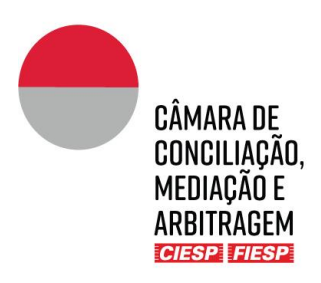

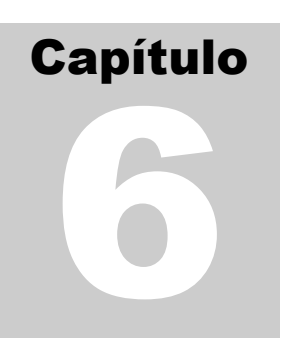

# <span id="page-27-0"></span>6. Dados de contato e informações para a Secretaria

Para o bom andamento do procedimento, é essencial os dados estejam sempre atualizados, especialmente telefones e e-mails.

Caso necessite atualizar dado cadastral, envie uma mensagem para o *Case Manager*, conforme Capítulo 3,  $"b"$ .

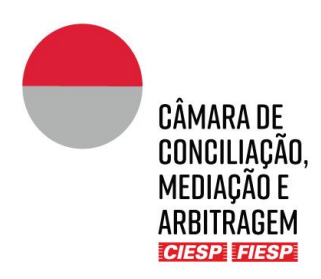

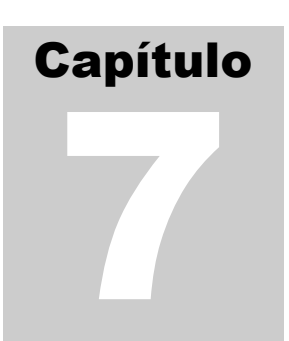

### <span id="page-28-0"></span>7. Consulta ao Calendário do procedimento

A aba "**Calendário**" pode ser utilizada para a inserção dos prazos definidos no cronograma do procedimento, a critério do Tribunal Arbitral. Caso haja a opção pela utilização, a Secretaria fará os agendamentos, que poderão ser consultados por todos os envolvidos.

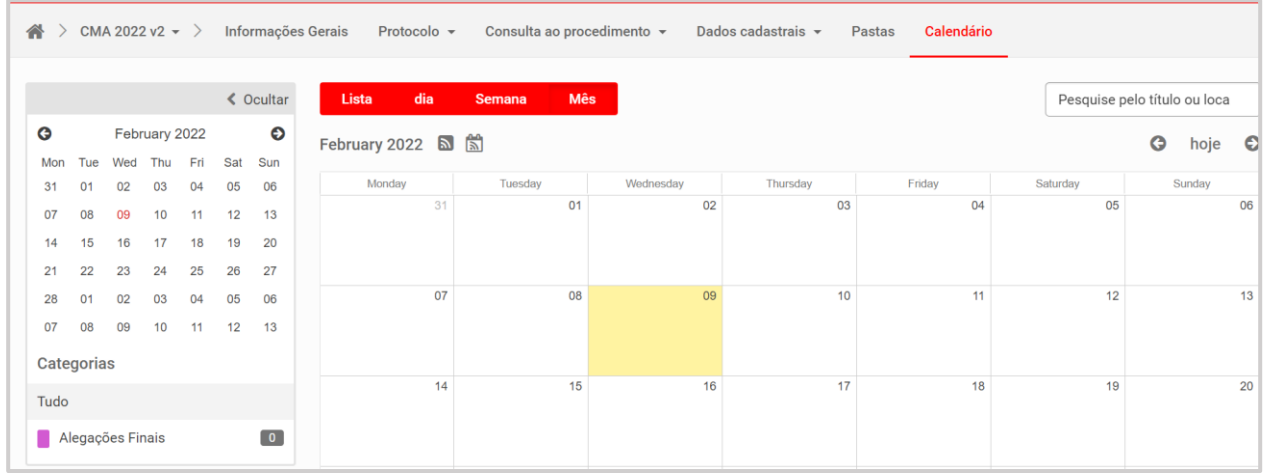

Ressalte-se que a Secretaria incluirá no calendário **apenas** os prazos fixados em datas certas, como fonte de apoio para os envolvidos, ou **excepcionalmente**, os prazos em dias corridos ou úteis, cuja contagem seja confirmada e autorizada a publicação pelo Tribunal Arbitral.

É de **inteira** e **exclusiva** responsabilidade das Partes **(i)** a contagem de eventuais prazos em dias corridos ou úteis; e **(ii)** o cumprimento dos prazos definidos pelo Tribunal Arbitral, ainda que, por alguma falha, não estejam indicados no "**Calendário**", desde que tenham sido comunicados às Partes por outro meio, como, por exemplo, oralmente em audiência ou em ordem procedimental publicada na pasta "**1. Consulta ao procedimento**".